**راهنمای درخواست ابطال موافقت اصویل**

## **شناسنامه سند**

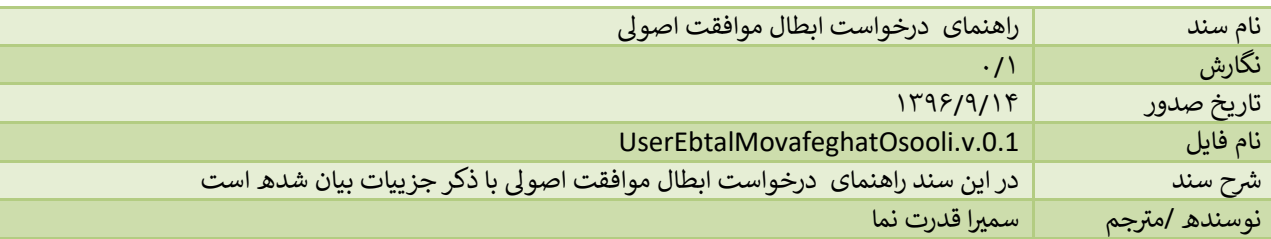

## **تاریخچه بازنگری**

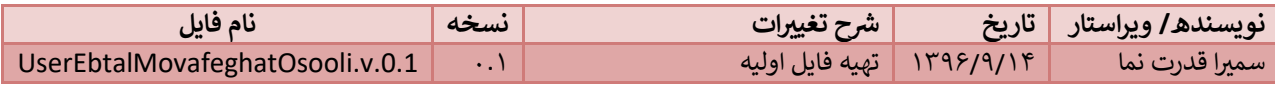

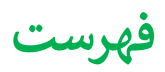

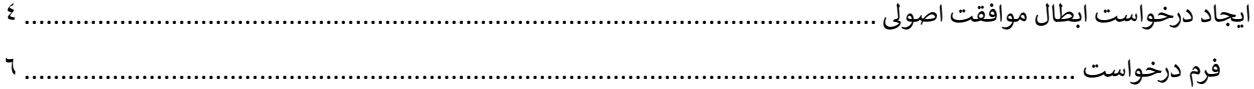

## <span id="page-3-0"></span>**ایجاد درخواست ابطال موافقت اصویل**

جهت ایجاد درخواست ابطال موافقت اصویل ، پس از انتخاب " ثبت درخواست جدید" از منوی درخواست ها، از لیست درخواست های موافقت اصویل ، گزینه ابطال موافقت اصویل را انتخاب مینماییم:

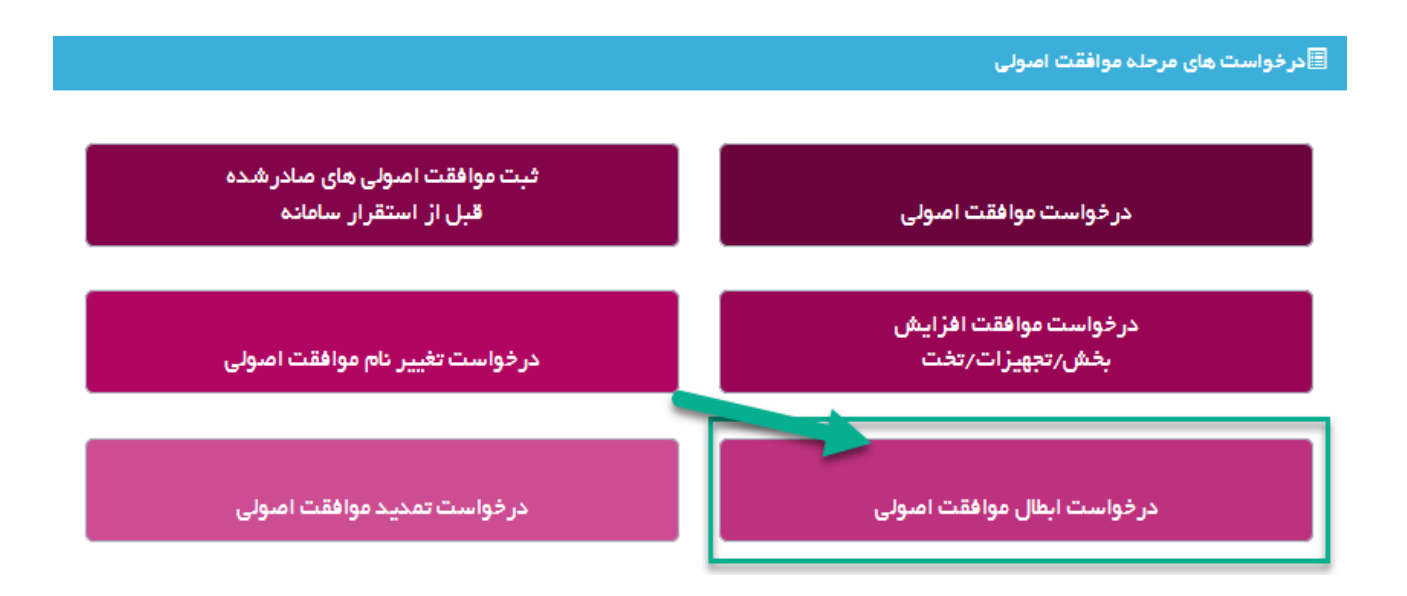

پس از انتخاب گزینه "درخواست ابطال موافقت اصولی"، متقاضی می تواند لیست موافقت اصولی های خود را مشاهدهـ کند:

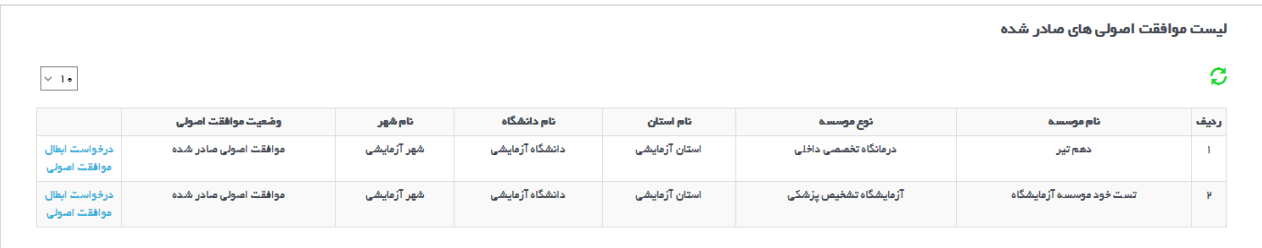

در این حالت متقاضی پس از انتخاب درخواست موافقت اصولی مربوطه، در ستون آخر میتواند درخواست مورد نظر خود را شروع کند و وارد صفحه ای مانند زیر شده ، که با انتخاب دکمه "ثبت درخواست ابطال موافقت اصولی" میتواند درخواست را تکمیل و ارسال کند:

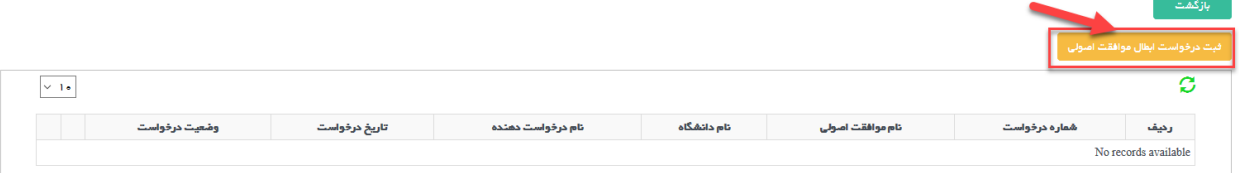

پس از انتخاب دکمه فوق، مانند تمای درخواست ها صفحه ای با مشخصات زیر ظاهر می شود:

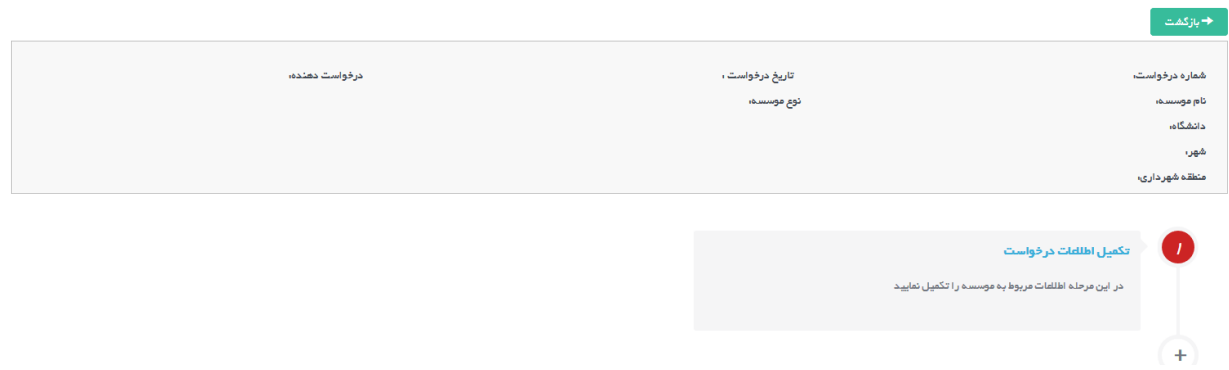

که متقاضی باید وارد مرحله <mark>تکمیل اطلاعات درخواست</mark> شده و فرم های درخواست را تکمیل نماید.

<span id="page-5-0"></span>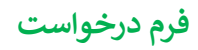

در ابتدا متقاضی باید فرم درخواست ابطال موافقت اصولی که شامل موارد زیر می باشد را تکمیل نماید:

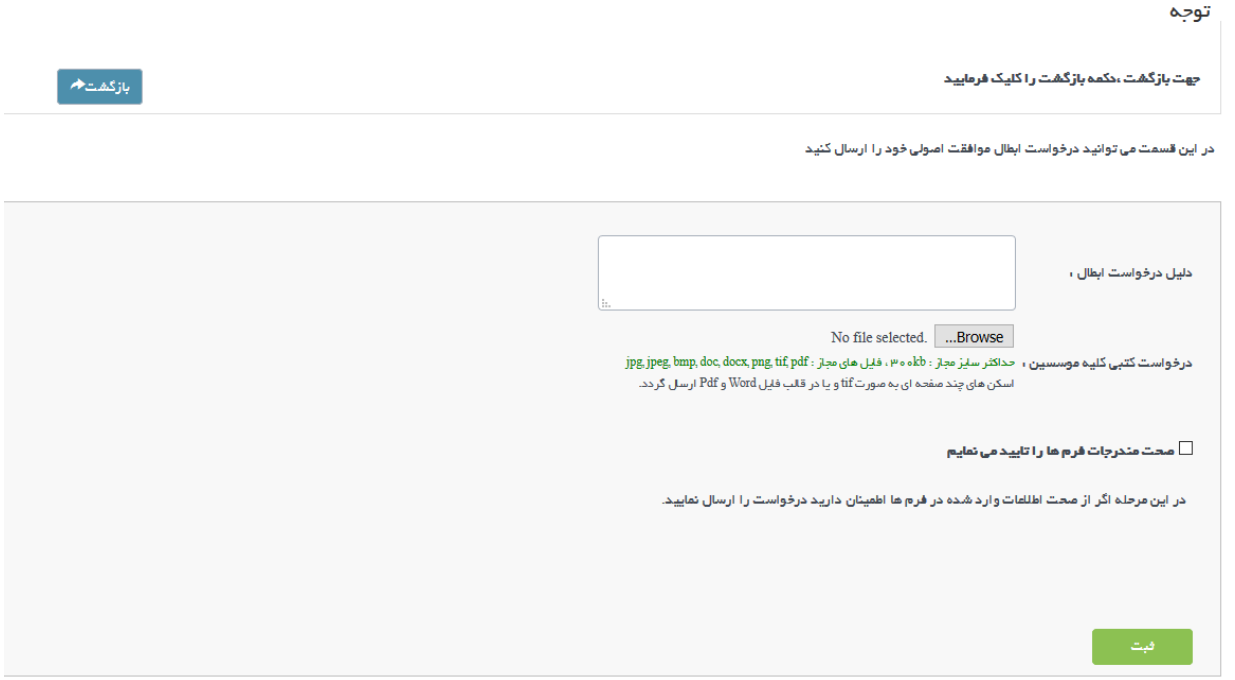

جهت ابطال موافقت اصولی، دلیل درخواست ابطال و فایل درخواست کتبی کلیه موسسین باید تکمیل شوند. متقاضی سپس باید با دکمه <mark>ثبت</mark> اطلاعات را ذخیره کرده و به صفحه اولیه جهت ارسال درخواست هدایت می شود و همچنین به کمک دکمه **بازگشت** در باالی صفحه میتوان به صفحه اویل بازگشت.

در صورتی که خطایی وجود داشته باید در هنگام ارسال نمایش داده می شود و در غیر این صورت می توان درخواست را ارسال کرد:

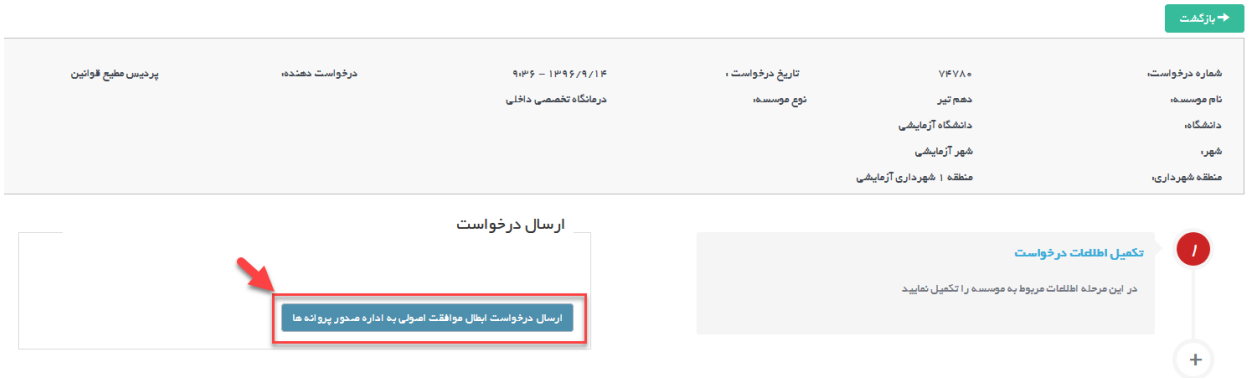

در صورت<mark>ی که درخواست با موفقیت ارسال شود، پیغامی مبتنی ب</mark>ر موفقیت آمیز بودن درخواست قابل مشاهده خواهد شد:

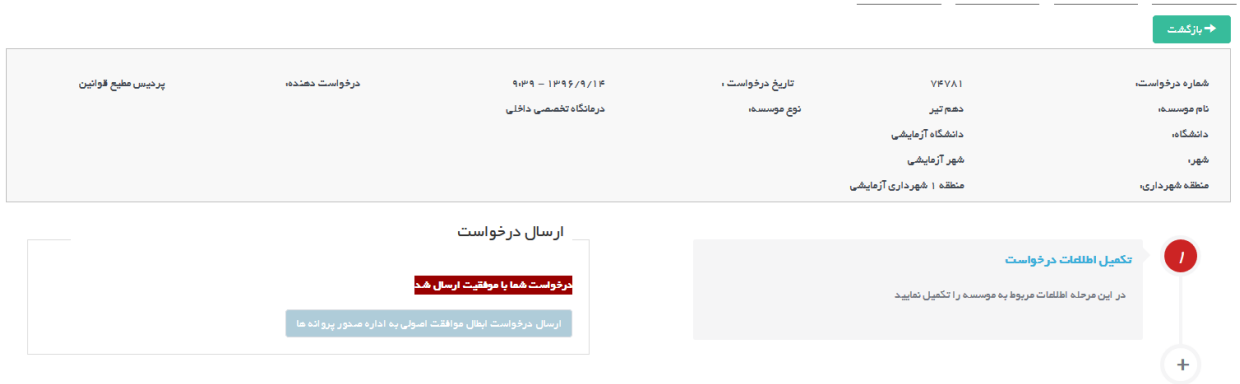

پس از ارسال درخواست توسط متقاضی درخواست در کارتابل رییس اداره صدور پروانه دانشگاه جهت انجام کارشناسی قرار خواهد.